# **PROCEDIMIENTO DE COMPRA DE ENTRADAS PEÑAS**

El FC Barcelona pone a disposición de las peñas a través de la página web del club (www.fcbarcelona.cat) un nuevo sistema de compra de entradas para los partidos del Barça en el Camp Nou. Seguidamente os adjuntamos la documentación explicativa del procedimiento.

## **SUMARIO**

- **1.** IDENTIFICACIÓN PARA ACCEDER A LA COMPRA
- **2.** PEÑA YA IDENTIFICADA
- **3.** ACCESO A VISTA AFORO EXCLUSIVO
- **4.** VISITA BOCA Y SELECCIÓN DE LOCALIDADES
- **5.** PÁGINA DE PAGO
- **6.** CONFIRMACIÓN COMPRA
- **7.** PRINT AT HOME (IMPRIMIR DESDE CASA)

#### **1.- IDENTIFICACIÓN PARA ACCEDER A LA COMPRA**

Para llegar a esta pantalla se debe entrar en la página web oficial del club (www.fcbarcelona.cat) y entrar en la *home* de peñas. Se deberá hacer clic en el link de "Comprar <u>E</u>ntradas" y aparecerá esta pantalla.

En "Acceso" se deberá poner el código y la clave de la peña que previamente el club habrá facilitado a todas las peñas.

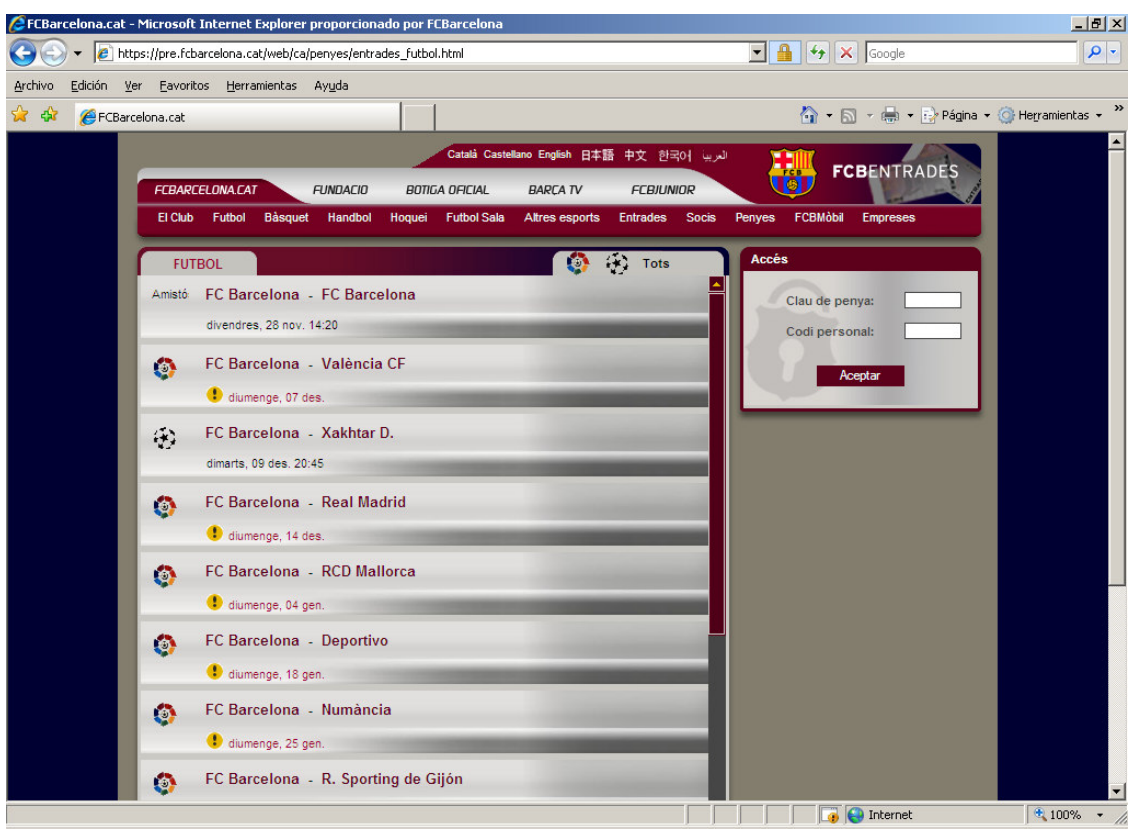

#### **2.- PEÑA YA IDENTIFICADA**

Después de identificarnos, ya aparece junto a cada partido la opción de comprar entradas. Hacer clic encima del partido en el que estéis interesados.

Eliminado: Una vez identificados

En esta misma página se pueden modificar los datos e imprimir las entradas pendientes de recoger.

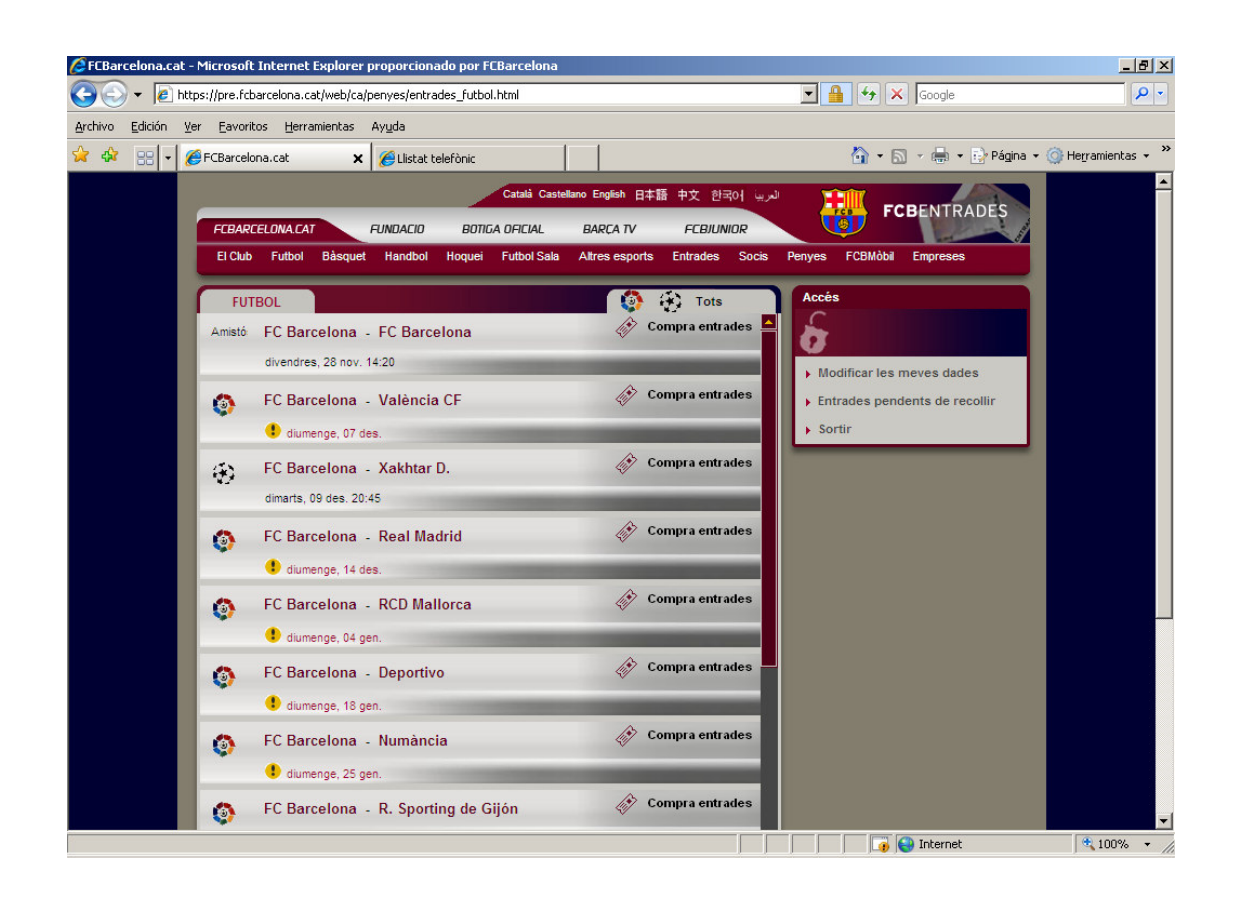

#### **3.- ACCESO A VISTA AFORO EXCLUSIVO**

Una vez se ha hecho clic encima del partido del que nos interesa comprar entradas, aparece esta pantalla. Aquí, sólo se ve el aforo exclusivo para las peñas. A la izquierda se ve el campo dividido en "Bocas" y a la derecha el listado de las localidades seleccionadas y el tiempo de reserva que falta para realizar la compra. Eliminado: k Eliminado: únicamente Eliminado: os

Aquí podemos escoger entre "Quiero seleccionar manualmente las localidades" o "Asígname automáticamente" el número de localidades en la boca que escojamos. Una vez escogida la opción que preferimos haremos clic en la boca y se abrirá la siguiente pantalla.

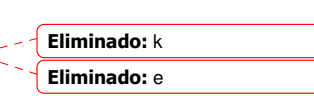

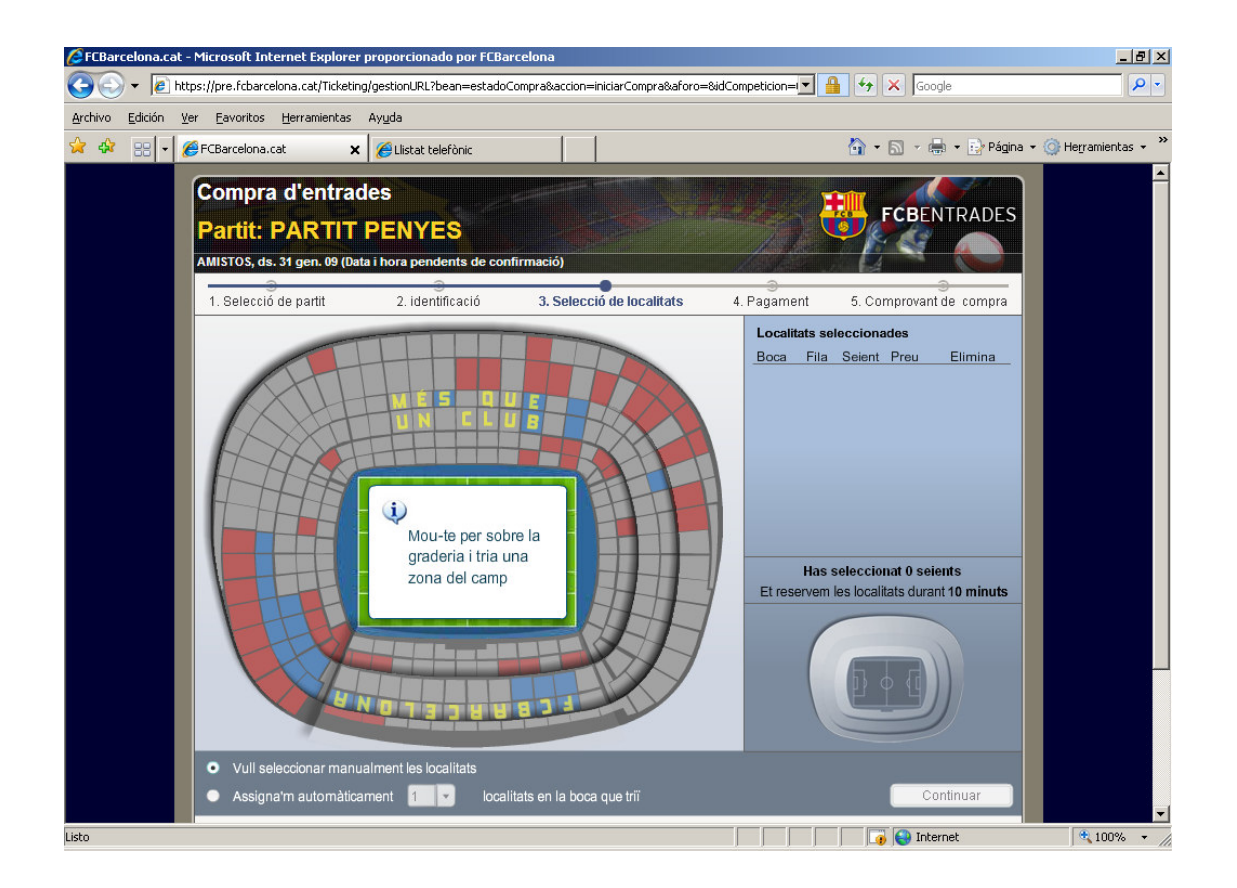

#### **4.- VISTA BOCA Y SELECCIÓN LOCALIDADES**

En esta pantalla aparecen las localidades disponibles, en el supuesto de que hayamos escogido la opción de "Seleccionar manualmente las localidades", hacer clic encima de los asientos que queramos, a la derecha de la pantalla aparecerán las localidades seleccionadas.

Si hemos escogido la asignación automática, el programa selecciona las mejores y aparecen a la derecha de la pantalla las localidades seleccionadas.

es importante saber que pueden comprar entradas en más de una boca durante el proceso.

Mediante las flechas nos podemos mover por el aforo o volver a ver el aforo general haciendo clic en vista general.

Siempre tenemos la opción de eliminar la selección total o parcial.

Haced clic en "Continuar" si estamos de acuerdo con las entradas seleccionadas.

CFCBarcelona.cat - Microsoft Internet Explorer proporcionado por FCBarcelo <u> - |리 ×|</u> → a https://pre.fcbarcelona.cat/Ticketing/gestionURL?bean=estadoCompra®accion=iniciarCompra®aforo=®idCompeticion=i▼ 1 9 × 3 Goojle  $\overline{Q}$ Archivo Edición Ver Eavoritos Herramientas Ayuda ☆ ☆ BB - CFCBarcelona.cat 合 ▼ 同 → 曲 ▼ 日 Página ▼ C Herramientas ▼  $\times$  *C* Llistat telefònic **Compra d'entrades FCBFNTRADES Partit: PARTIT PENYES** AMISTOS, ds. 31 gen. 09 (Data i hora pende 3. Selecció de localitats 4 Pagament 1. Selecció de nartif 2 identificació 5. Comprovant de compr Boca 453 Gol Nord 3era G Localitats lliures 88865 66666 8888  $\overline{M}$  $\epsilon$  / localitat nono F loi Veure camp des d'aqui ā nn Localitats seleccionades Boca Fila Seient Preu  $\overline{\bullet}$ Elimina  $\overline{a}$  $19$  $0002$ 406  $\overline{\Xi}$ 19 0004 40€  $*453$  $\blacksquare$  $\overline{a}$  $\overline{a}$ 19 0006  $406$  $\overline{\mathbf{x}}$  $*453$ 'n Has seleccionat 4 seients  $\overline{p}$ ervem les localitats durant 10 minuts Et re  $\overline{c}$  $\overline{a}$  $\overline{c}$  $\overline{a}$ Gol N Liure & Seleccionat  $\bigcap$  Ocupat  $Q$  Vista ge Continuar  $\boxed{ \bigcirc}$  **O** Internet  $\frac{1}{2}100\%$  .

Eliminado: " Eliminado: k Eliminado: de las

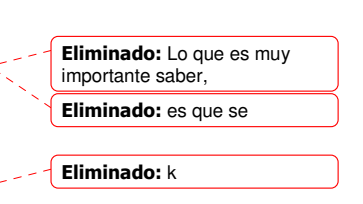

Eliminado: k Eliminado: c

#### **5.- PÁGINA DE PAGO**

Una vez hemos hecho clic en "Continuar", en la zona de pago aparece esta pantalla Eliminado: k donde están relacionadas todas las localidades. Tendremos que rellenar los datos de Eliminado: c usuario, número de tarjeta, fecha de caducidad de la tarjeta y hacemos clic en Eliminado: Habremos "Confirmar compra". Eliminado: de Eliminado: k Eliminado: " EFCBarcelona.cat - Microsoft Internet Explorer proporcionado por FCBarcelona (C) v e https://pre.fcbarcelona.cat/Ticketing/jsp/comprasPago.jsf?contador=nmm  $\begin{array}{|c|c|c|}\hline \multicolumn{1}{|c|}{\textbf{A}} & \textbf{A} & \textbf{X} & \textbf{Google} \\\hline \end{array}$  $|a|$ Archivo Edición Ver Favoritos Herramientas Ayuda <sup>2</sup> **4 B P C** FCBarcelona.cat  $\rightarrow$ x CLlistat telefònic Compra d'entrades Æ **FCBENTRADES** Partit: PARTIT PENYES é. AMISTOS, ds. 31 gen. 09 (Data i hora pendents de confi 4. Pagament 1. Selecció de partit 2. identificació 3. Selecció de localitats 5. Comprovant de compra Dades de l'esdeveniment Esdeveniment Futbol (AMISTOS) **PARTIT PENYES** Partit (b) ds. 31 gen. 09 (Data i hora pendents de confirmació) Data: Hora:  $\Rightarrow h$ Zona  $D_{AB}$ ca. Gol Nord 3era G  $97$ 453  $19$ 0002 40.00€ 453 0004  $40,00 \in$ Gol Nord 3era G  $97$  $19$ 453 Gol Nord 3era G  $97$ 19 0006  $40,00 \in$ Gol Nord 3era G  $\overline{97}$ 453  $19$ 0008 40,00 € s de g Total 160.00€ Et reservem les localitats durant 10 minuts ◀ Modificar selecció Identificació de seguretat

Et trobes en un entorn de navegació segura. Totes les teves dades estan protegides.

**O** Internet

 $\sqrt{\frac{4}{3}}$  100% .

Per la teva seguretat torna a introduir el teu codi personal Clau de penya [542687] Codi personal

Dades de l'usuari

### **6.- CONFIRMACIÓN COMPRA**

Una vez hecha la compra, se nos ofrece la opción de imprimir las entradas en casa (print at home) haciendo clic en "Imprimir entradas" o bien está la opción de recogerlas en las taquillas del club. Para recogerlas, es imprescindible presentar la tarjeta con la que se ha hecho el pago y el DNI del titular de la tarjeta. En este último caso se puede imprimir el comprobante haciendo clic en "Imprimir comprobante".

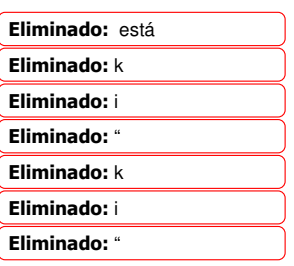

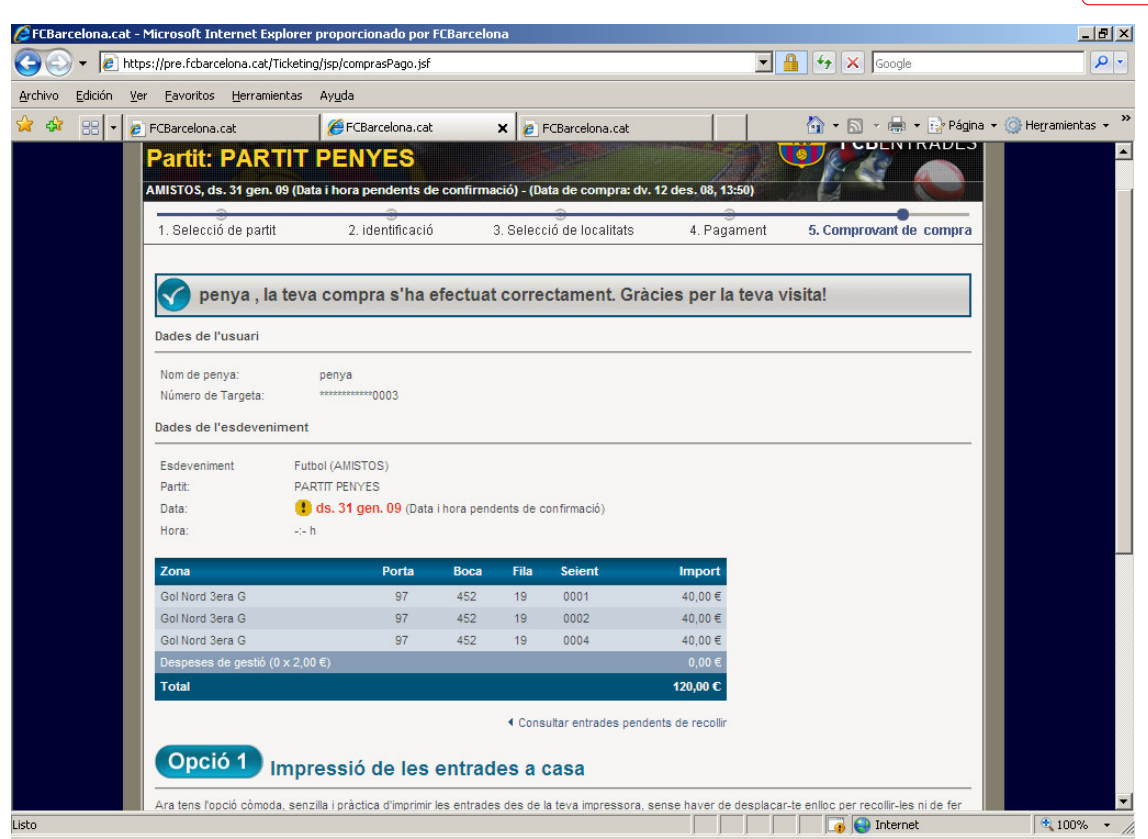

#### **7.- PRINT AT HOME (IMPRIMIR ENTRADAS DESDE CASA)**

Si se escoge la opción "Imprimir entradas", éste es el documento impreso que tiene la misma validez que las entradas convencionales. Eliminado: i Eliminado: e

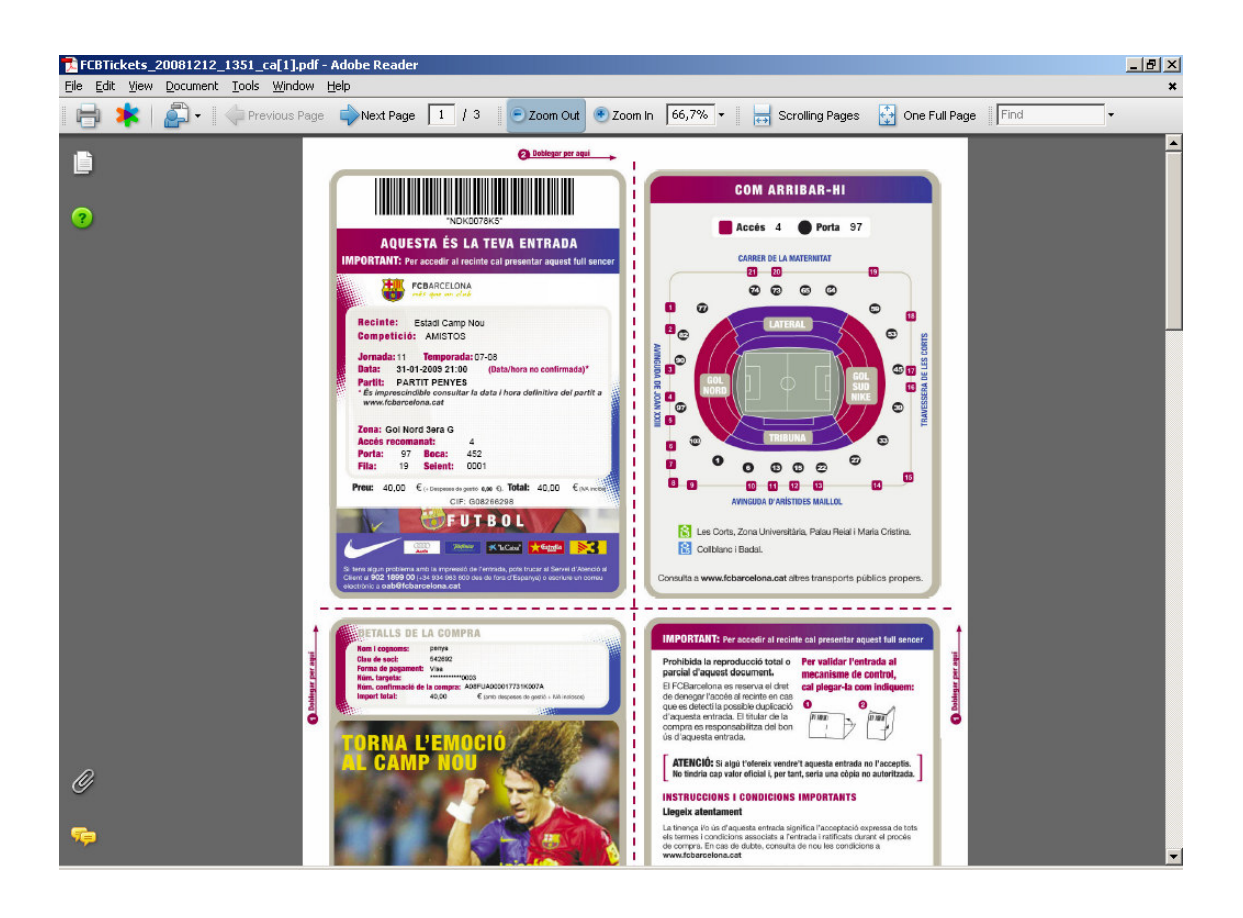